# **INTEGRATING BADGR IN YOUR BLACKBOARD COURSE**

A digital badge is a visual symbol of accomplishment, with Badgr you can award different badges to your students based on their accomplishment, requirements, and/or score in the following activities:

- Assignments
- Exams

To start using Badgr, please open a ticket with COLTT, as the system admin will need to do the initial configuration of Badgr for your course(s).

**Add Tool Link** 

**V** Available to Users

 $\star$  Name:

Type:

 $T+O$  D

Bader

Badgr

 $\checkmark$ 

Submit

Cancel

# ADDING THE BADGR TOOL TO YOUR COURSE

- 1. Access your course in Blackboard.
- 2. Hover over the **+** sign from the top section of your course menu.
- 3. Select **Tool Link**.
- 4. Enter the desired name. Ex. Badgr or Achievements.
- 5. Select **Badgr** from the Type dropdown menu.
- 6. Make sure to select the option to make the link available to users.
- 7. Click on the new link you created.
- 8. Verify your account by entering your UTRGV email.
- 9. Enter the verification code and click on **Next**.
- 10. Select the issuer: **UTRGV**. A new group will be created with your course name at this point.
- 11. Once the group is created, you can start managing your badges by selecting "**Manage**

## **Blackboard Badges**".

- 12. Once you select this option, you should see a list of assignments and exams that you may use as a reference to assign criteria met to receive a badge.
- 13. Select the assignment, enter the required grade, and select the badge.

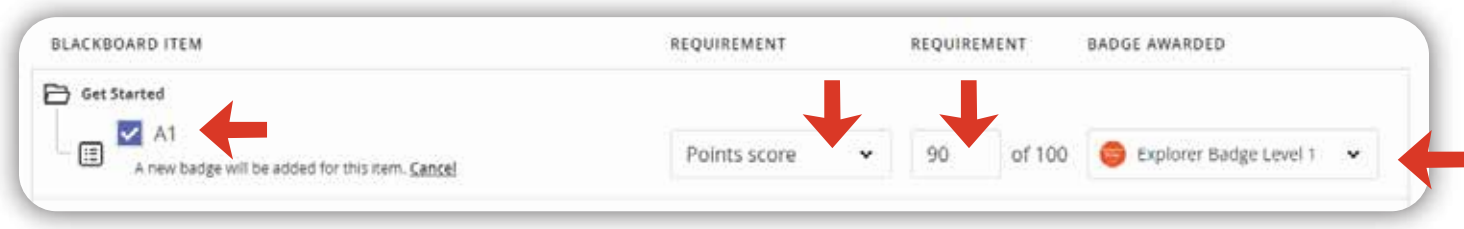

14. You may also create manually awarded badges by selecting the 3 dots button and selecting "**Add Manually Awarded Badges**" on this page, you will be asked to select the badge, provide a label and description for the badge.

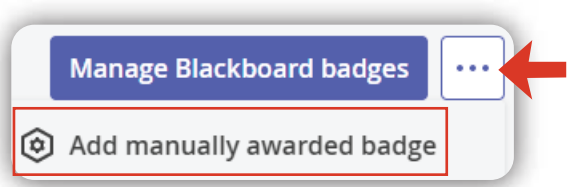

**Note:** You will need to contact our department to create any official badges you would like to award to students in your courses. Any badge will go through a review process, and once approved it will be created and made available in Badgr. If you would like to develop badges on your own, we will recommend using the **Achievements tool**.

The University of Texas **Rio Grande Valley** 

**Center for Online Learning** & Teaching Technology

### **Brownsville Campus**

Office: Casa Bella (BCASA) 613 Phone: 956-882-6792 Fax: 956-882-6751

### **Edinburg Campus**

Office: Education Complex (EDUC) 2.202 Phone: 956-665-5327 Fax: 956-665-5276

utrgv.edu/coltthelp | utrgv.edu/online